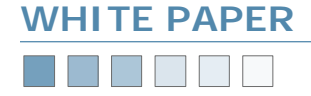

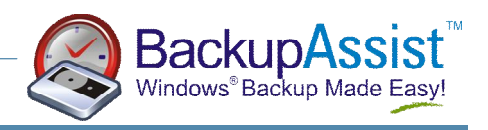

# **Network Backups**

*Backing Up Workstations Using Mapped Network Drives and BackupAssist* 

## **Introduction**

BackupAssist can be used to backup workstations and remote computers via a network share. On your workstation, you should **share the directories that you want to backup**, so that remote computers can access them. There are two ways to do this:

- 1. Use the UNC naming convention to select files and directories — eg. \\Server\ShareName
- 2. Use mapped network drives to access the remote share. (Recommended for Windows 9X / Windows ME machines)

This White Paper discusses exactly how to setup BackupAssist for both scenarios listed above.

*Please note: If you are backing up a NAS device such as a SNAP server, please refer to our SNAP Server white paper*.

### **Using UNC Paths**

If you are running on a domain, and your backup user is a domain user and domain administrator, then you should have no problems connecting to your workstation.

On the other hand, if you are using a peer-to-peer workgroup, then you will need to authenticate to each workstation before each backup. To setup BackupAssist to do this:

- 1. Go into your backup job, and click "Advanced".
- 2. Click 'Modify scripts to run before and after the backup'
- 3. Type in the following:

Net use \\computer /user:*username password* 

Where: **server** is your computer (workstation) name. **username** is a user on your workstation. **password** is the password for that user.

*Hint: Using an IP address for your computer name will make the process more reliable because it removes the dependency on your DNS or WINS server for name resolution*.

You can then choose the network shares you want to backup from the Files & Dirs tab in BackupAssist. Navigate to Network Places, and navigate down until you find your workstation share.

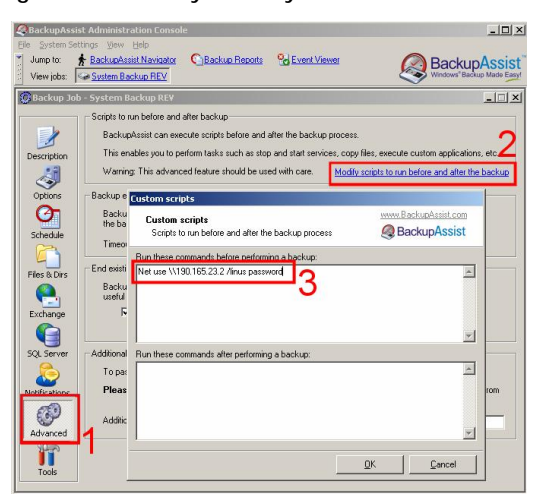

# **Using Mapped Network Drives**

*1.* In Windows Explorer, map your workstation share as a drive. In the example below, the SNAP server is mapped as  $Y^{\dagger}$ .

*Hint: Using an IP address for your SNAP server makes the process more reliable, and removes the dependencies on the DNS or WINS server for name resolution.* 

2. In BackupAssist, go to the Navigator > Settings > Map Network Drives as shown. Now add your newly mapped drive to the list of mapped network drives. Be sure to use

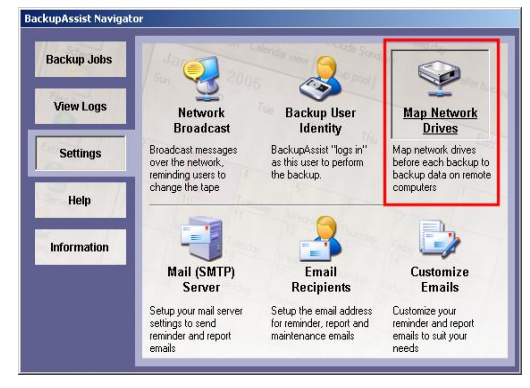

a valid username and password for your SNAP server.

Now go to the backup job in BackupAssist, and the Files & Dirs tab. Select the data you want to backup from your SNAP server. In the example, the entire X: share has been selected for backup by clicking on the checkbox (highlighted in red). Your backups will now include the data on your workstation.

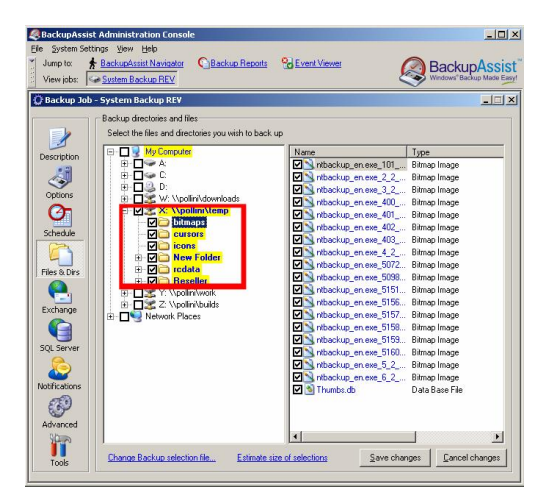

### **Additional Resources**

From time to time, we discover additional useful resources, and publish this information on our website:

<http://www.BackupAssist.com/resources>